## **Pago Oportuno**

## **Generación de Pago**

Se procede ahora a la generación del pago. Haga clic sobre el botón **se el seu el seu el se presentará la pantalla** siguiente, en la cual usted podrá seleccionar la unidad en la que se guardará el archivo de pago:

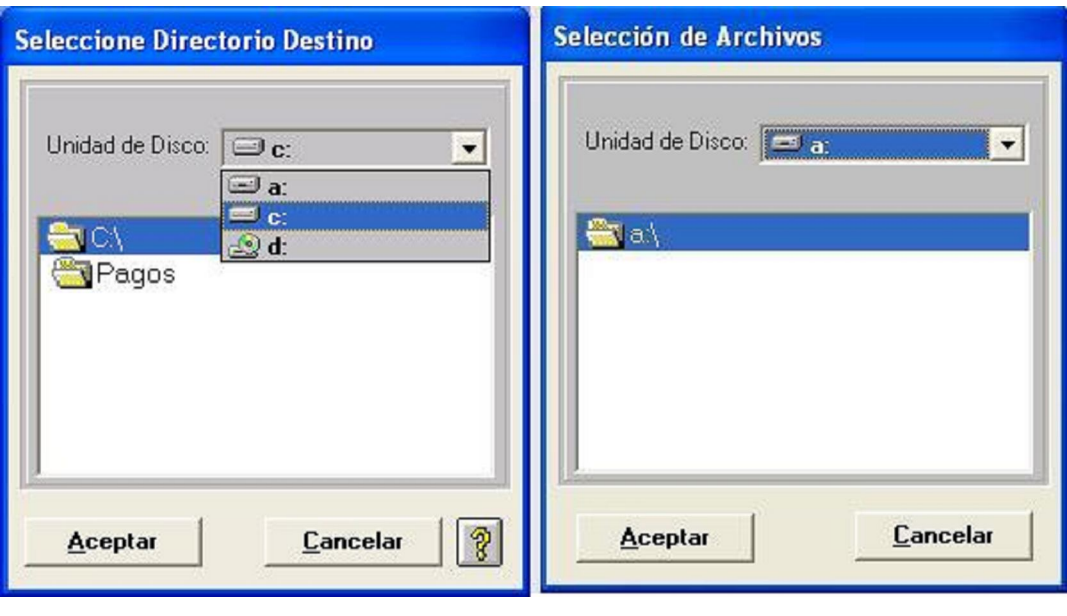

Ya seleccionada la unidad dar un clic **Aceptar** y se mostrará la ventana siguiente que muestra la cantidad de Disco magnéticos que usted necesitará para la generación correspondiente.

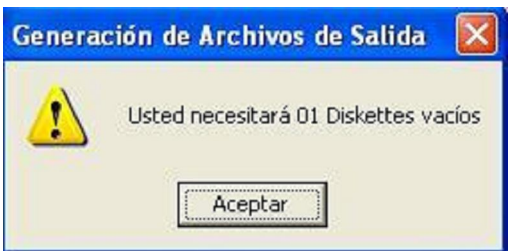

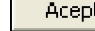

Al **Aceptar** se visualizará la siguiente pantalla:

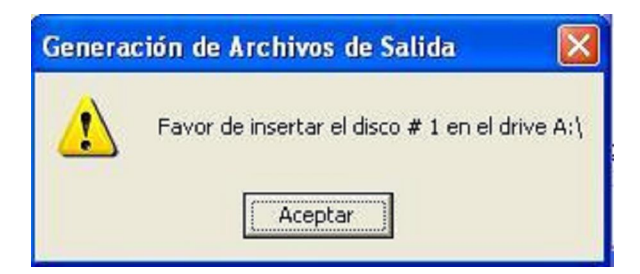

En caso de que usted necesite insertar otro disco magnético se presentará la siguiente pantalla:

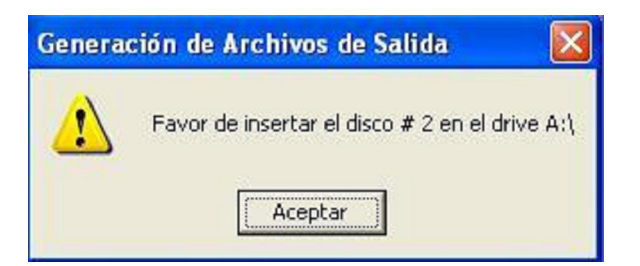

Al término de la generación del Archivo de Pago se abrirá la ventana siguiente:

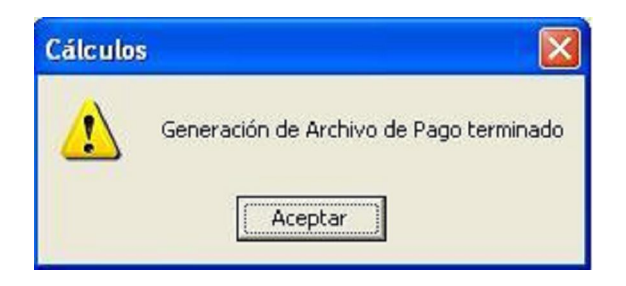

El Sistema sólo aceptará discos magnéticos vacíos, en caso contrario se mostrará la pantalla siguiente:

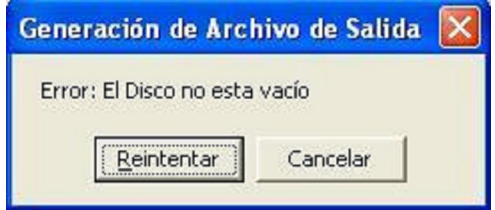